# **Manual Plataforma Pedidos TIC DO USUÁRIO**

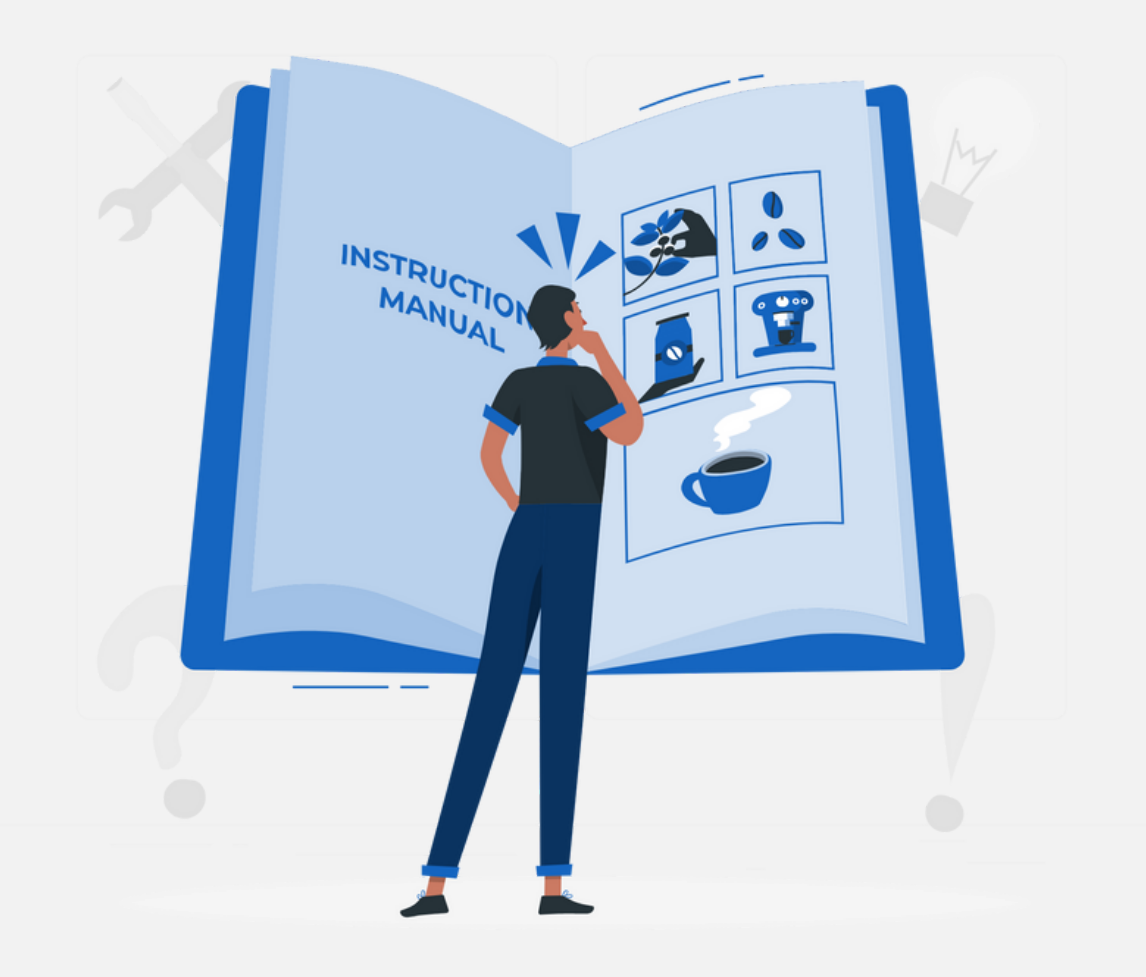

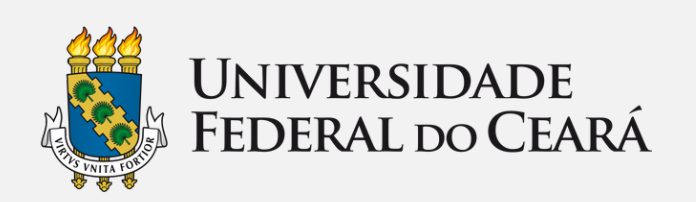

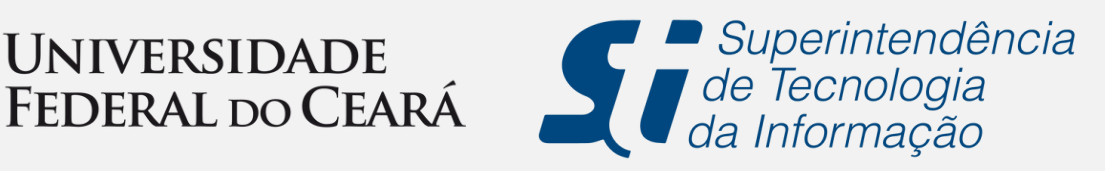

### **Manual de Uso da Plataforma Pedidos TIC : Guia do Usuário**

Bem-vindo ao Manual de Uso da Plataforma Pedidos TIC ! Este guia foi elaborado para ajudar você a tirar o máximo proveito da nossa plataforma e garantir uma experiência de solicitação online eficiente e bem-sucedida.

# **Sumário**

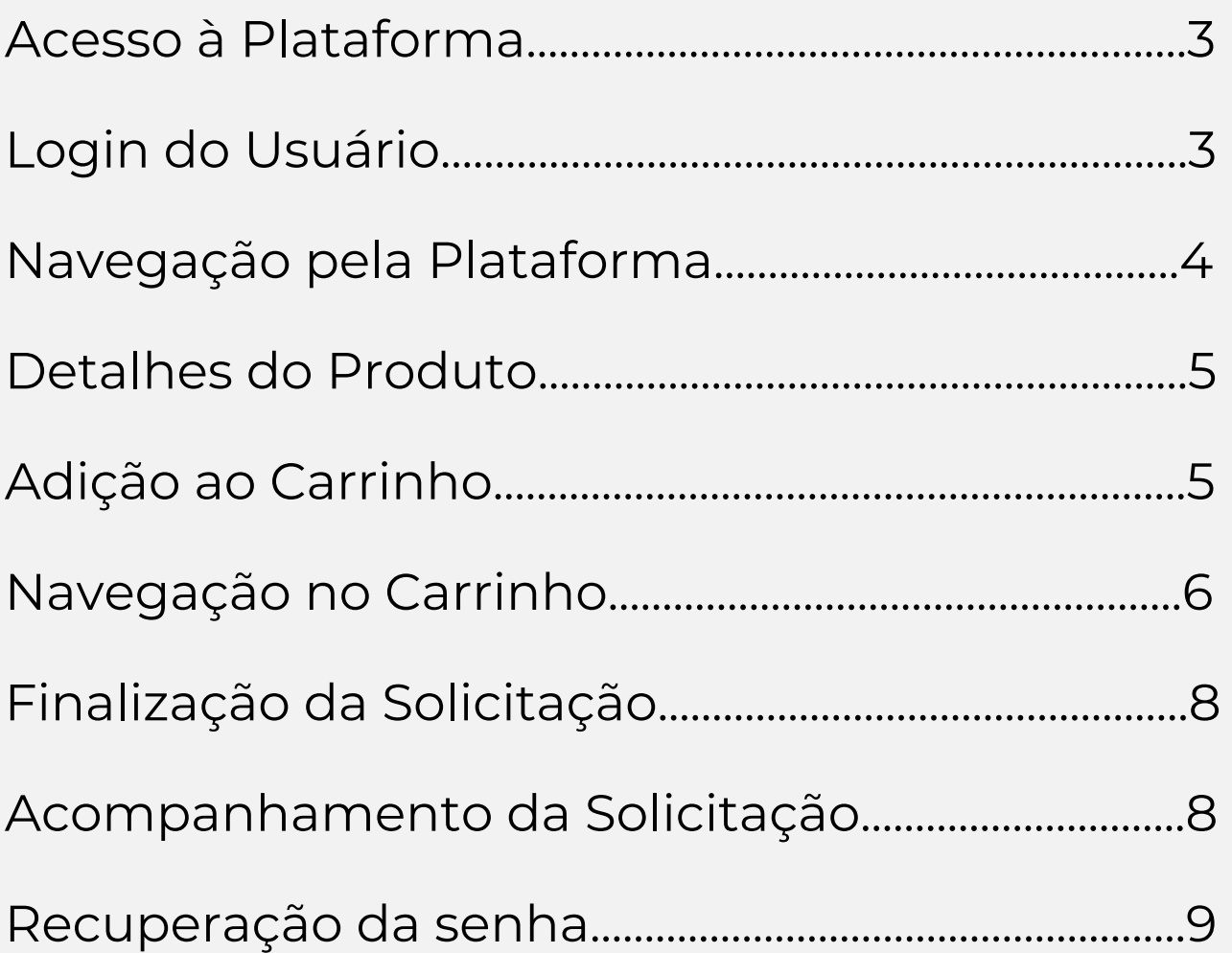

## <span id="page-2-0"></span>**Passo a Passo para Solicitação na Plataforma Pedidos TIC.**

#### **1. Acesso à Plataforma**

Abra seu navegador e digite o endereço da plataforma <https://pedidostic.ufc.br/> na barra de pesquisa.

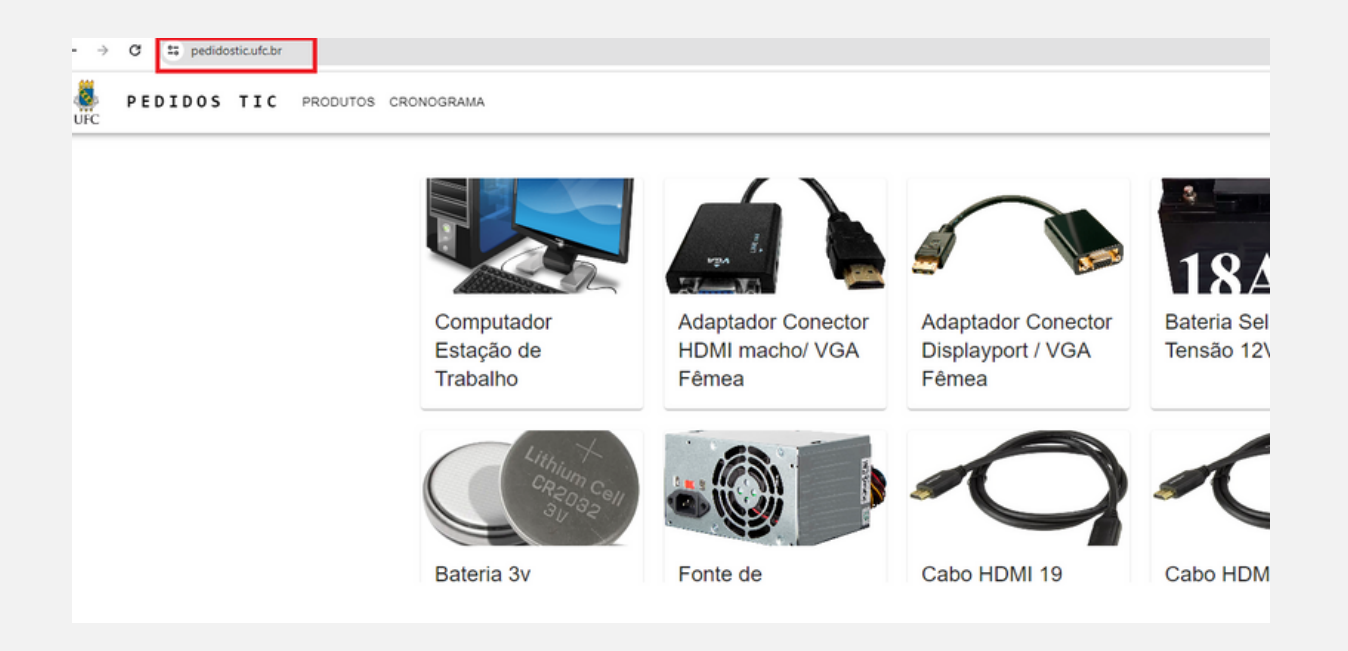

#### **2. Login do Usuário**

- Ao clicar no ícone de login, no canto superior direito da tela, abrir-se-á a tela com os campos para a inserção do email e da senha do usuário.
- Preencha os campos com suas credenciais de acesso e clique em "ENTRAR".

<span id="page-3-0"></span>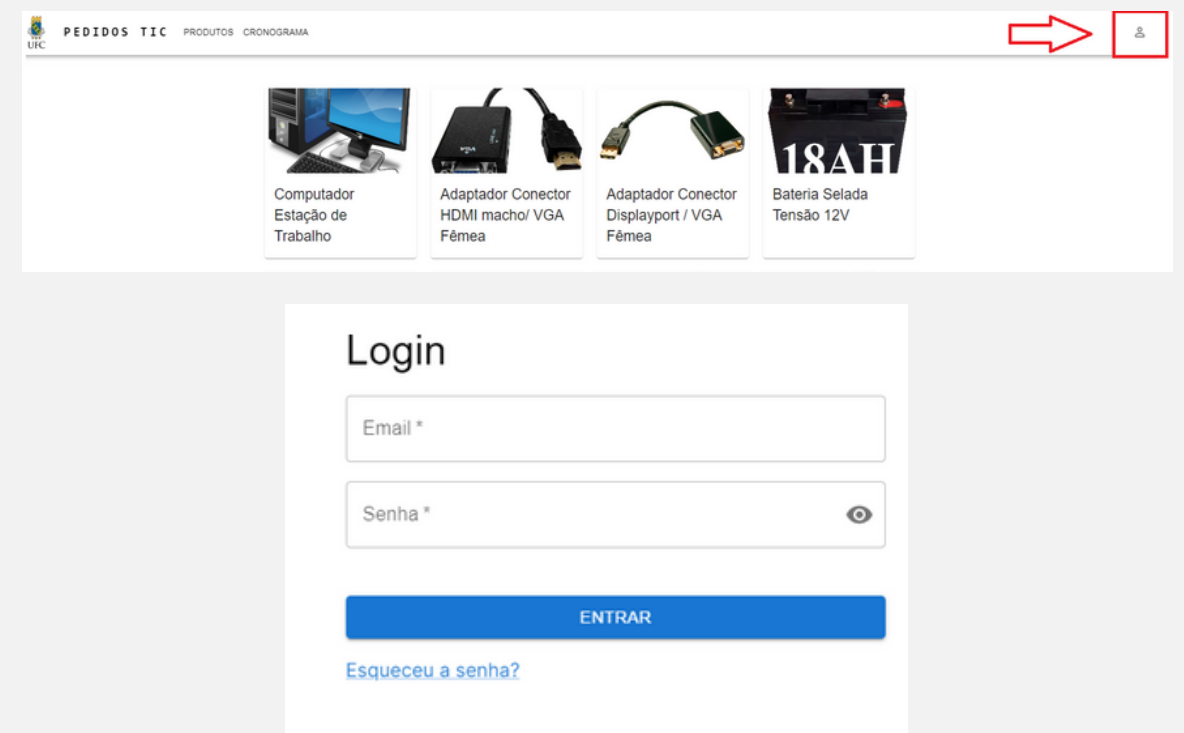

#### **3. Navegação pela Plataforma**

- Após o login do usuário é possível observar as credenciais no canto superior direito da tela, bem como, o botão de "Log Out" , que tem a função de remover as credenciais do usuário do sistema.
- Explore os produtos para encontrar os itens de sua solicitação.
- Clique no produto desejado para acessar a página do produto.

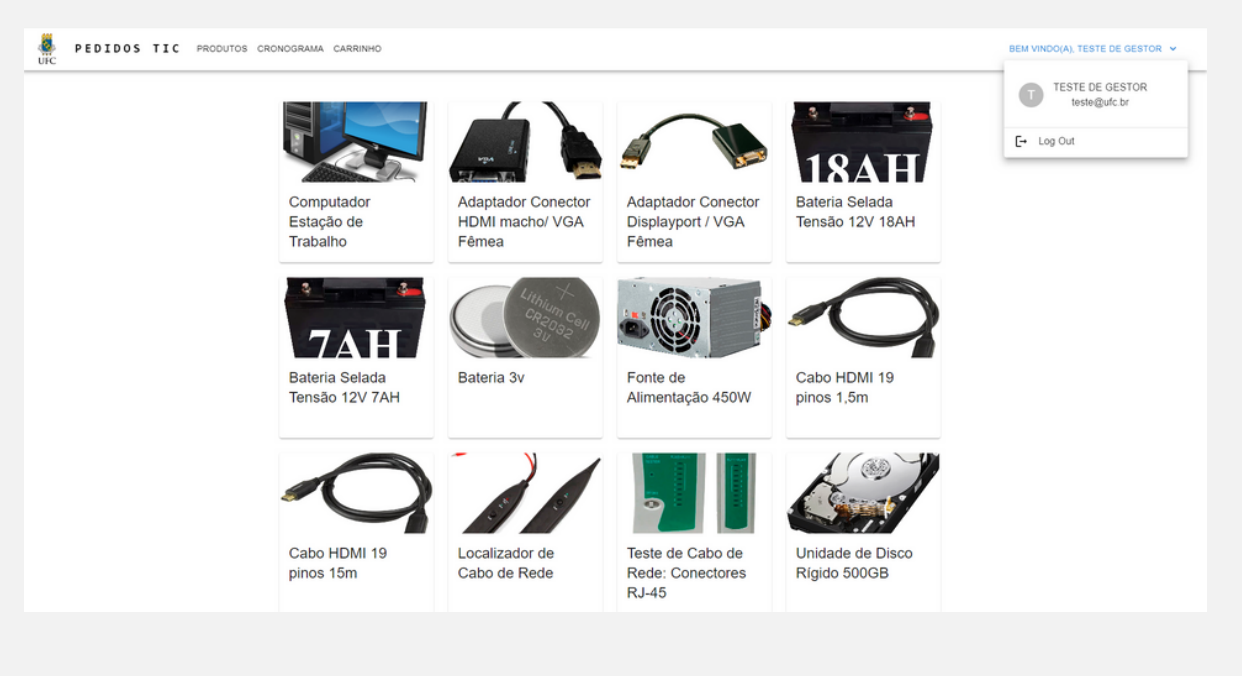

#### <span id="page-4-0"></span>**4. Detalhes do Produto**

Leia a descrição do produto para entender suas características.

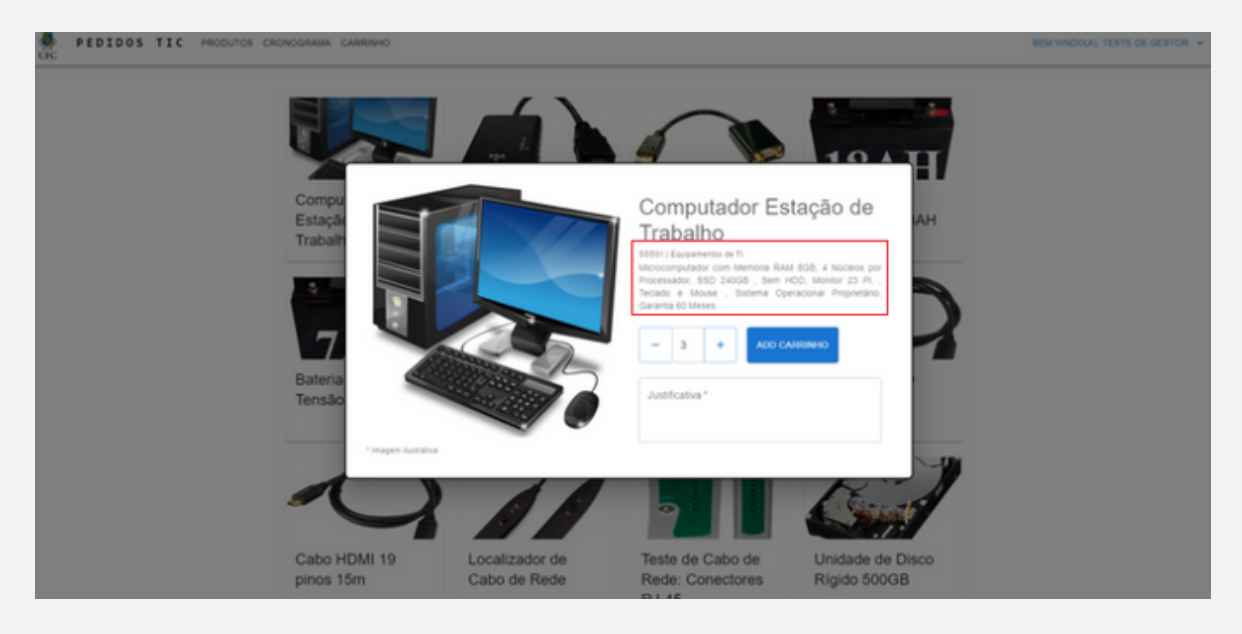

#### **5. Adição ao Carrinho**

- Adicione a quantidade e a justificativa da solicitação para adicionar ao carrinho.
- A justificativa precisa conter uma motivação e o número de plaqueta a qual esse material de consumo será vinculado.

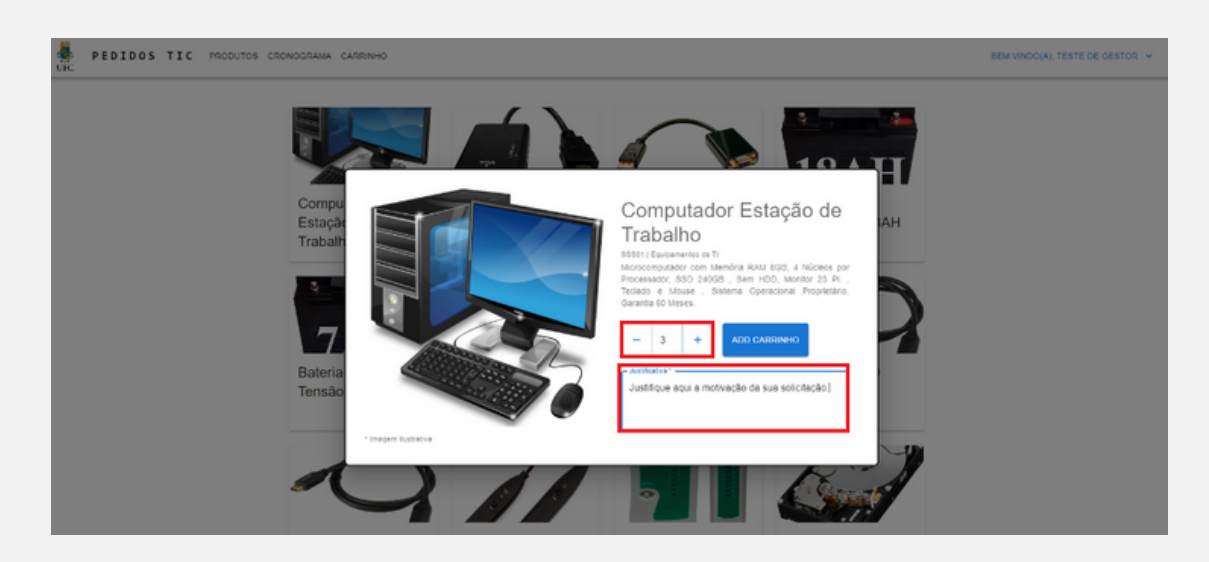

<span id="page-5-0"></span>Ao clicar no botão "ADD CARRINHO" , após ter fornecido a quantidade e a justificativa para o pedido do item, a confirmação de inclusão do item ao carrinho aparecerá na parte inferior da tela, como ilustrado na imagem abaixo.

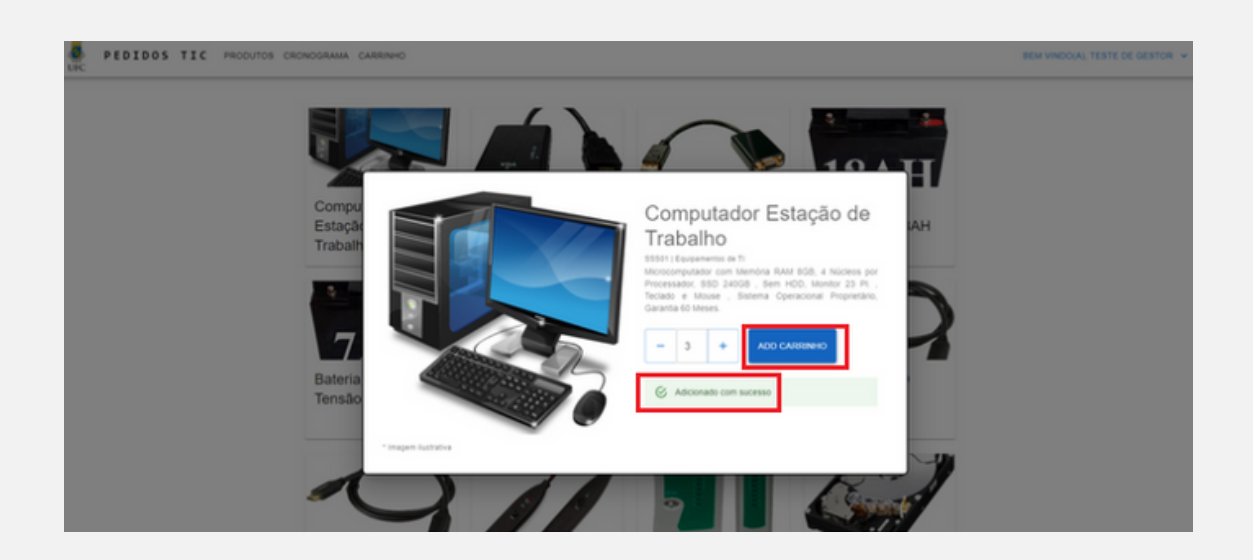

#### **6. Navegação no Carrinho:**

- Clique no menu "Carrinho" para abrir o carrinho com os itens solicitados.
- Reveja os itens no carrinho, ajuste as quantidades, ou remova itens, se necessário.

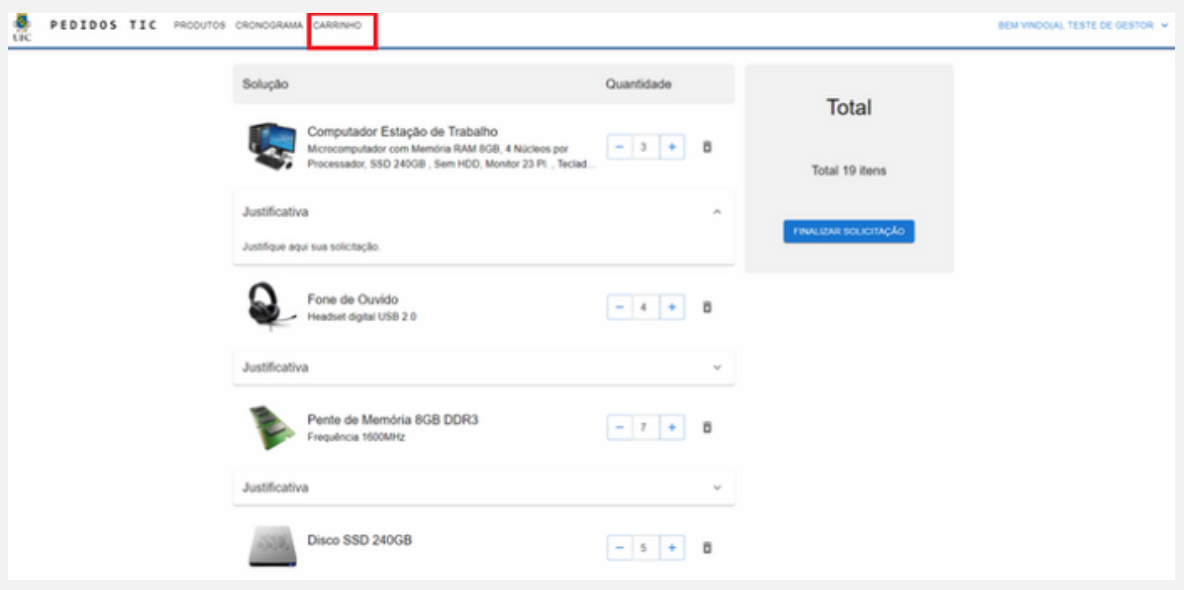

- A alteração das quantidades de itens solicitados pode ser feita ao se clicar nos botões ' - ' e '+'.
- A remoção de itens do carrinho pode ser realizada por meio do clique no ícone da lixeira.

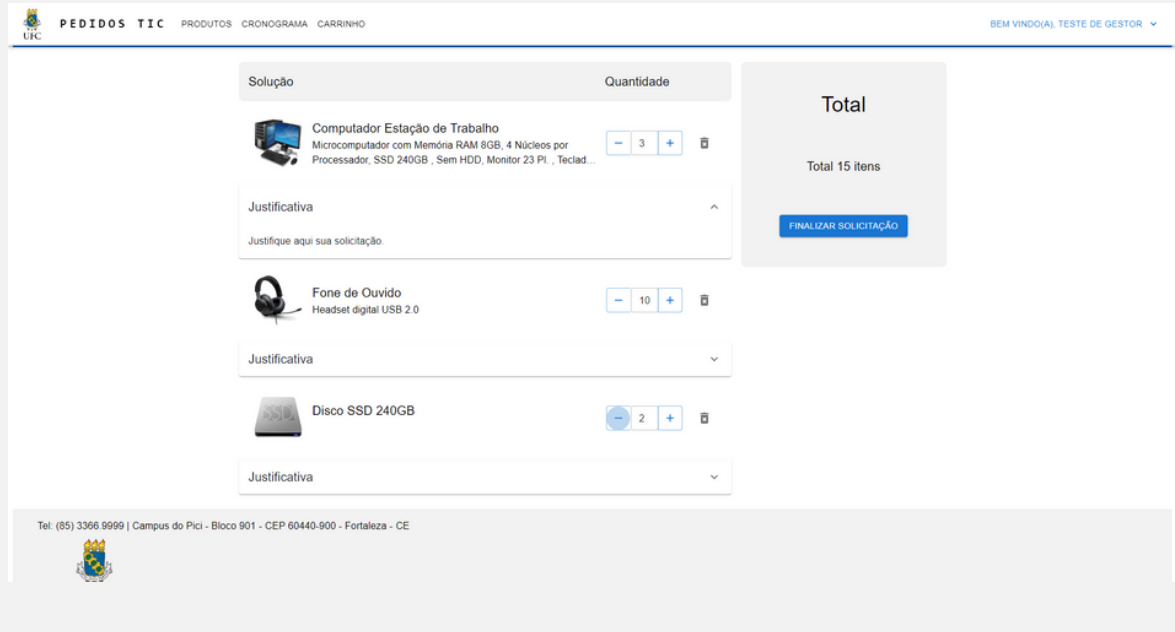

#### <span id="page-7-0"></span>**7. Finalização da Solicitação**

- Clique em "Finalizar Solicitação" e confirme para finalizá-la.
- Ao clicar no botão "FINALIZAR SOLICITAÇÃO" abrir-se-á uma janela de confirmação da solicitação.
- Após a confirmação NÃO será mais possível fazer alterações nos itens solicitados.
- Para confirmar a solicitação dos pedidos basta clicar no botão "FINALIZAR".

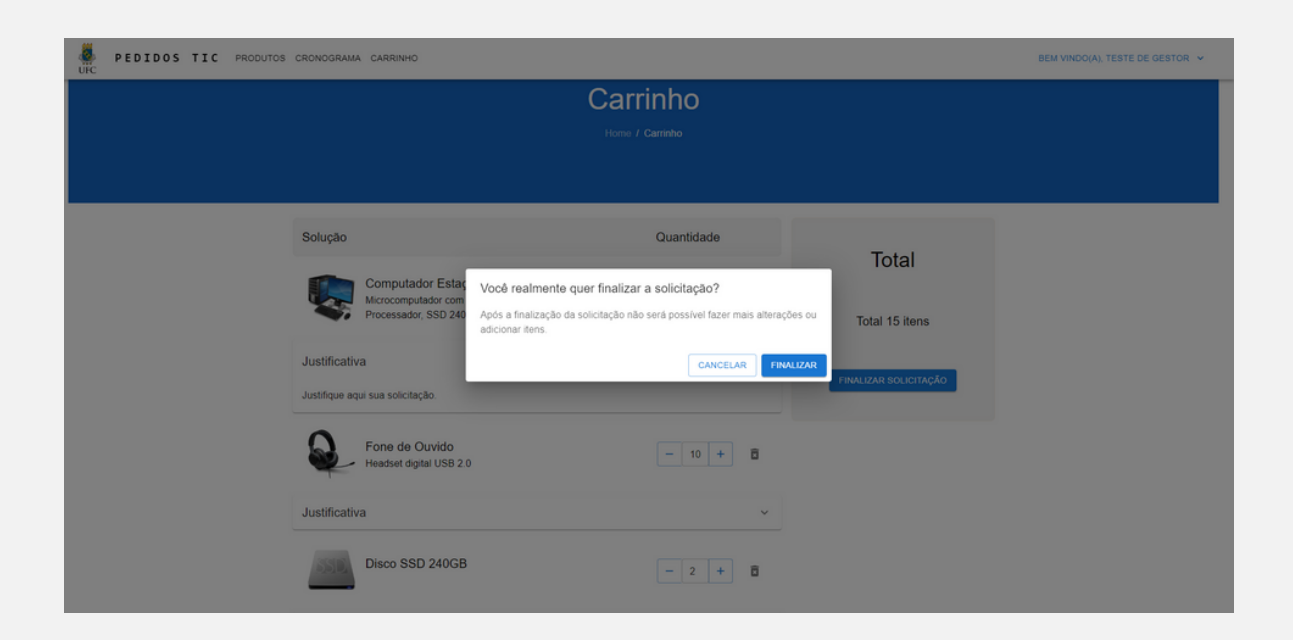

#### **8. Acompanhamento da Solicitação**

Se desejar, acesse o menu "Solicitações" para visualizar os itens solicitados.

<span id="page-8-0"></span>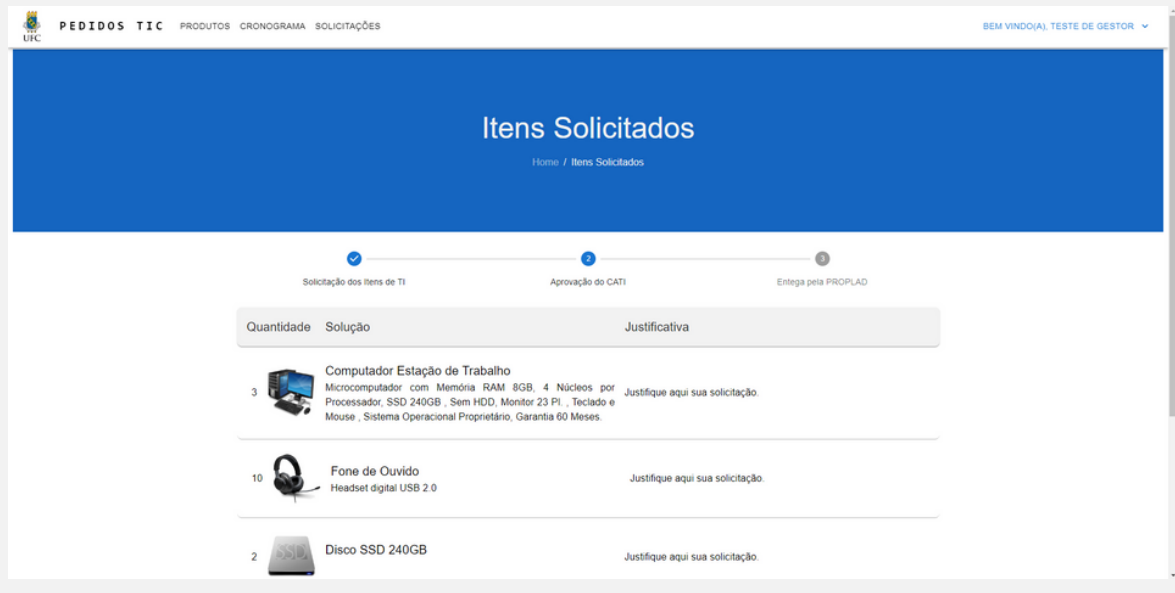

Após a confirmação dos pedidos, o menu "SOLICITAÇÕES" aparecerá na página inicial da plataforma como mostrado na imagem abaixo.

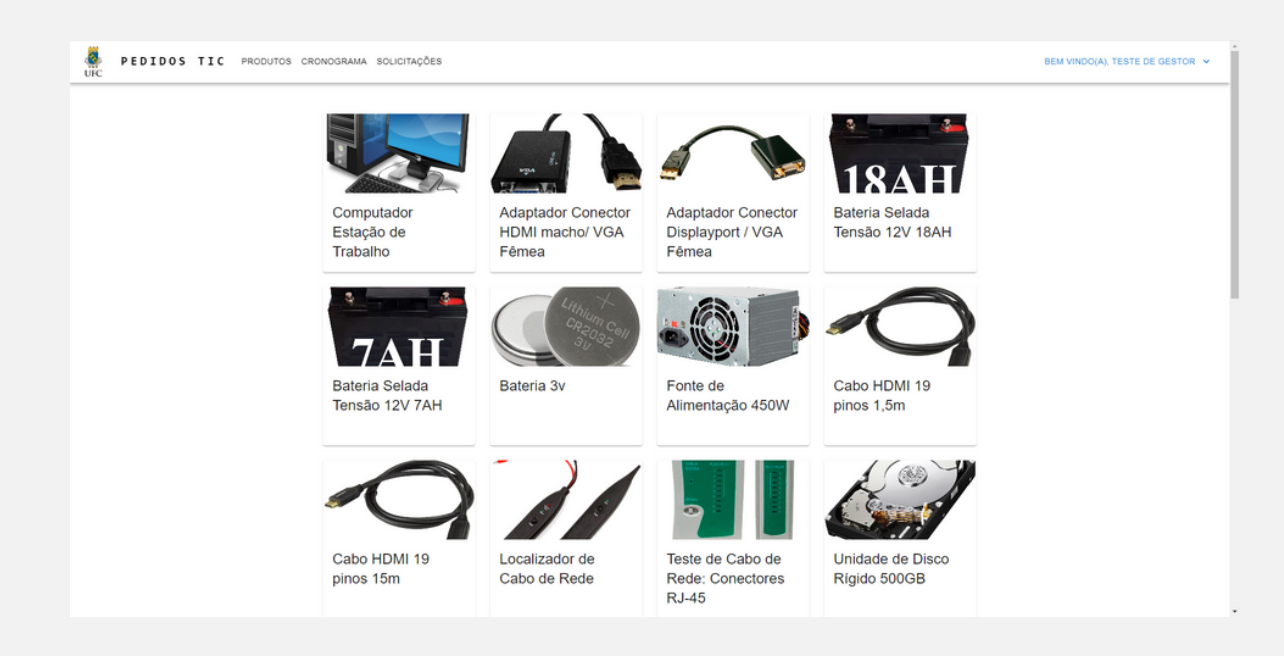

#### **9. Recuperação de Senha**

Caso o usuário tenha a necessidade de recuperar a senha, deve-se clicar no ícone de perfil, no canto superior direito da tela, e em seguida no link "Esqueceu a senha?".

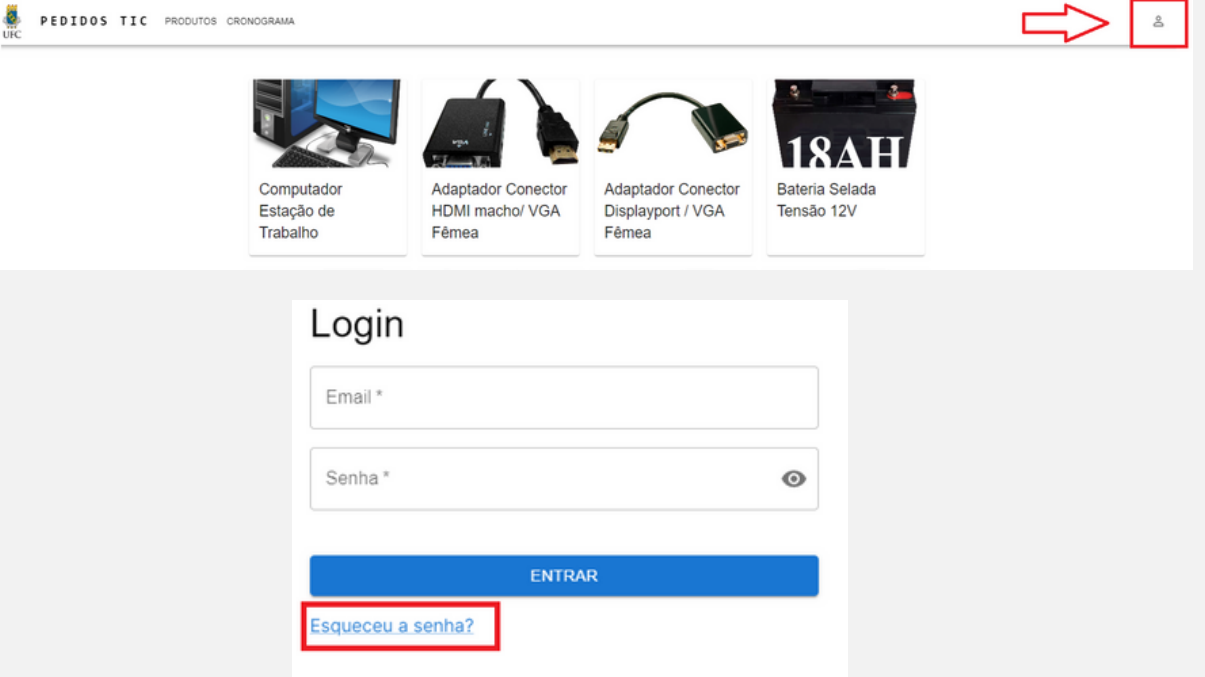

- Ao clicar no link "Esqueceu a senha?" , abaixo do botão "ENTRAR"' , na tela de login, o usuário será redirecionado para a tela de recuperação de senha.
- A tela de recuperação de senha é mostrada na imagem abaixo.

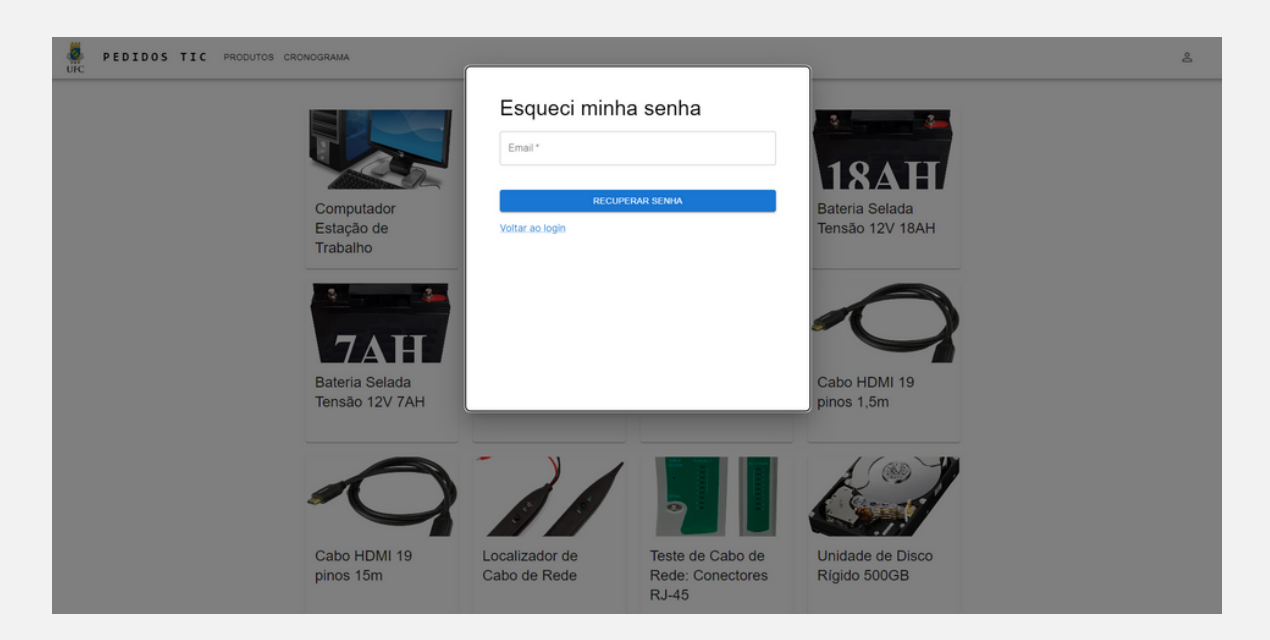

Após o usuário fornecer o email e clicar no botão "RECUPERAR SENHA" , será enviado um link de recuperação para o email cadastrado.

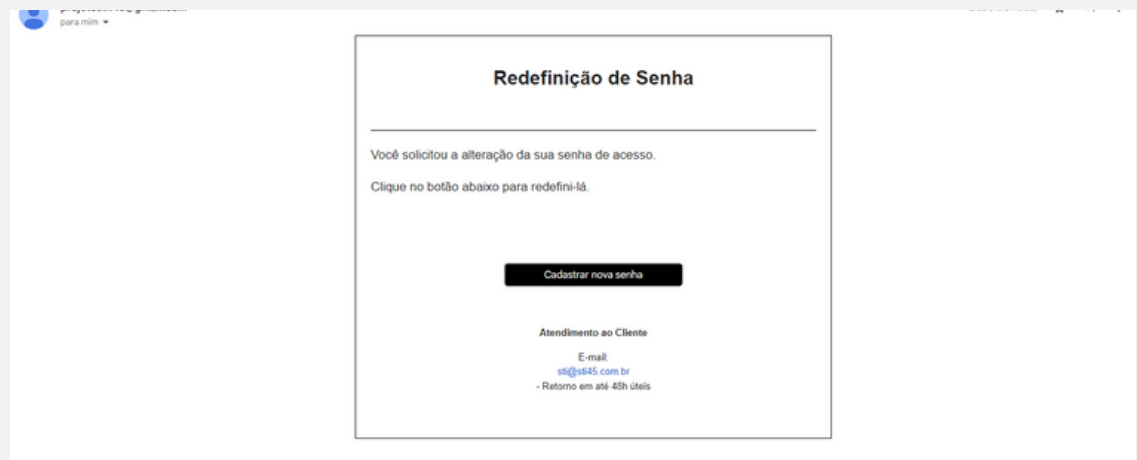

- Ao clicar no link recebido no email o usuário será redirecionado para a página de redefinição de senha.
- Na página de redefinição de senha o usuário deve preencher os campos de "Senha" e "Confirmar Senha" e então clicar no botão "REDEFINIR SENHA".
- A senha deverá ter no mínimo 8 caracteres e deve ser diferente da anterior.

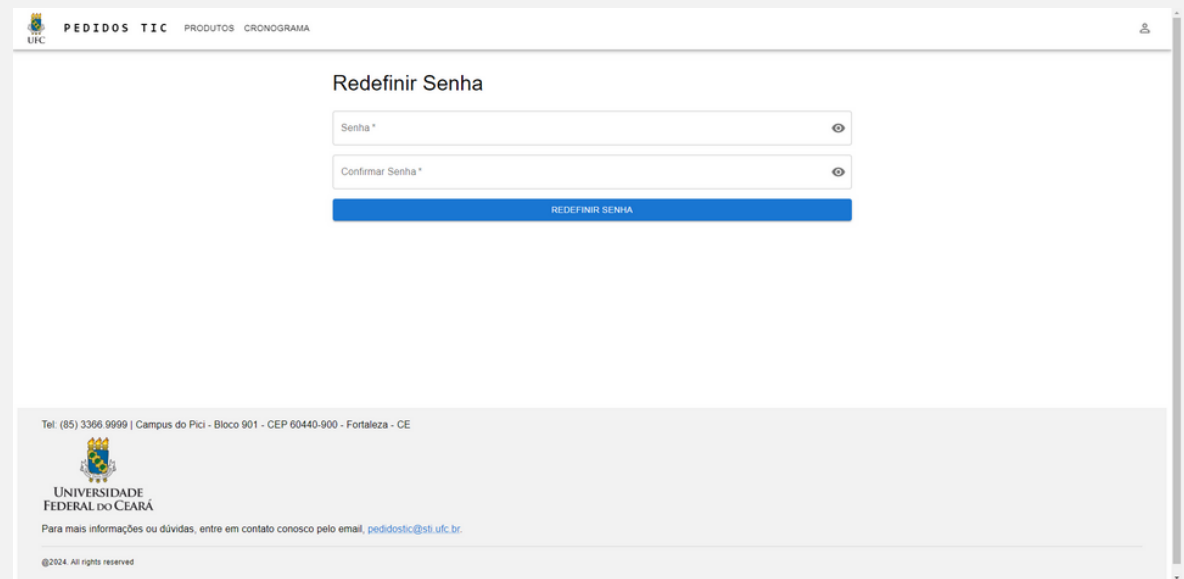

Após redefinir a nova senha, o usuário pode fazer o Login novamente.

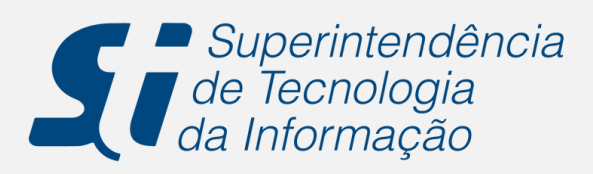